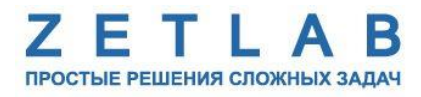

# **ЦИФРОВОЙ ИНКЛИНОМЕТР**

. . . . . . . . .

# **ZET 7054, ZET 7154**

# **РУКОВОДСТВО ПО ЭКСПЛУАТАЦИИ**

**ЭТМС.421425.001-54 РЭ**

*ООО «ЭТМС»*

# **СОДЕРЖАНИЕ**

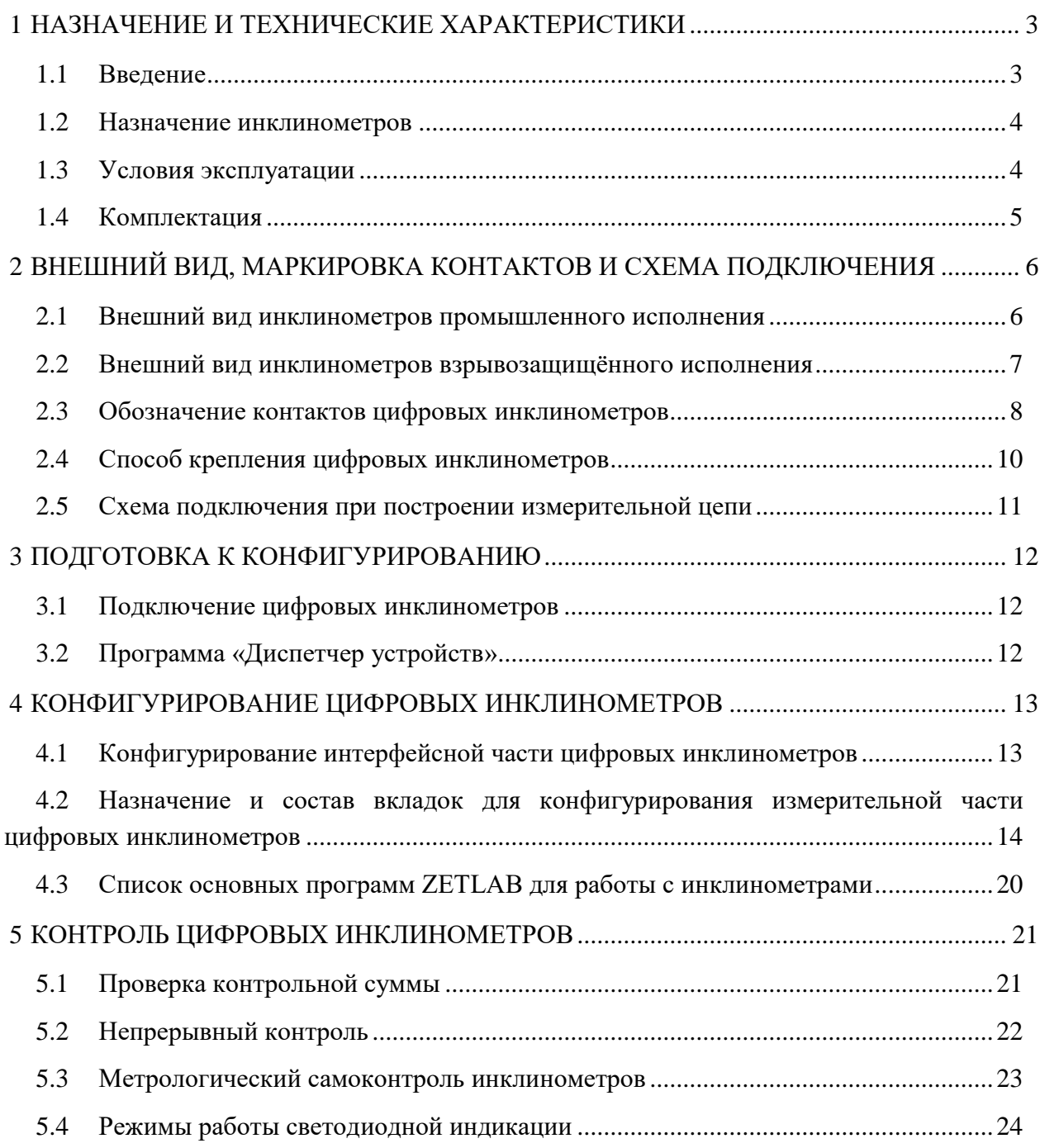

## **1 Назначение и технические характеристики**

#### **1.1 Введение**

Настоящее руководство по эксплуатации предназначено для изучения устройства и принципа действия цифровых инклинометров ZET 7х54 (далее по тексту инклинометры), содержит общие правила работы инклинометров, а также указания по установке, пуску и обслуживанию.

К работе с инклинометрами допускаются лица, изучившие настоящее руководство по эксплуатации и прошедшие инструктаж по технике безопасности.

Распаковывание, установку, пуск, подготовку к работе может производить как пользователь, так и представитель организации, осуществляющей сервисное техническое обслуживание в рамках договора, заключенного при покупке инклинометра.

Предприятие-изготовитель оставляет за собой право вносить в конструкцию и схему инклинометров незначительные изменения, не влияющие на технические характеристики, без коррекции эксплуатационно-технической документации.

На всех этапах эксплуатации инклинометров необходимо руководствоваться настоящей инструкцией и документами, поставляемыми с инклинометрами.

### **1.2 Назначение инклинометров**

Инклинометры предназначены для измерения (по двум взаимно ортогональным осям X и Y) угла наклона сооружений, конструкций, либо контролируемых элементов конструкций.

Наиболее популярными областями применения инклинометров являются:

- 1. Обеспечение стабильности положения, выравнивания платформ;
- 2. Контроль параметров положения и движения объекта измерения;
- 3. Сигнализация о тревоге, в случае критичного изменения положения объекта;
- 4. Охранные системы безопасности;
- 5. Навигация.

Инклинометры могут применяться автономно или в составе распределенной измерительной сети для измерения угла наклона, как на производстве, так и в жилых и общественных зданиях. Инклинометры легко устанавливаются на объекте испытаний, не требуя подключения внешних первичных преобразователей.

#### **1.3 Условия эксплуатации**

Инклинометры имеют промышленное исполнение и предназначены для эксплуатации в жестких условиях. Это позволяет применять их в неблагоприятных условиях окружающей среды, выдерживая большие механические нагрузки и вибрации. Инклинометры, имеющие на боковой поверхности корпуса маркировку *0ExiaIICT6X* допускаются к применению во взрывоопасных зонах.

Условия эксплуатации инклинометров ZET 7x54 представлены в *[Табл. 1.1](#page-3-0)*.

<span id="page-3-0"></span>*Табл. 1.1 Условия эксплуатации ZET 7x54*

| Параметр                            | Промышленное исполнение |
|-------------------------------------|-------------------------|
| Температура окружающего воздуха, °С | $-4080$                 |
| Относительная влажность воздуха, %  | Не более 98 $1$         |
| Атмосферное давление, мм. рт. ст.   | 495-800                 |

 $\overline{a}$ 

<sup>&</sup>lt;sup>1</sup> при температуре воздуха 35 °С.

## **1.4 Комплектация**

Комплект поставки цифровых инклинометров соответствует *[Табл. 1.2](#page-4-0)*.

<span id="page-4-0"></span>*Табл. 1.2 Комплект поставки ZET 7x54*

| $\Pi$ <sub>03</sub> . | <b>Наименование</b>                      | Количество  |
|-----------------------|------------------------------------------|-------------|
|                       | Инклинометр ZET 7x54                     | 1 шт.       |
| C                     | Разъем на кабель FQ14-4TJ-7              | $2 \mu T$ . |
|                       | Паспорт                                  | 1 экз.      |
| 4                     | Руководство по эксплуатации <sup>2</sup> | 1 экз.      |

 $\overline{a}$ 

 $^2$ допускается укомплектовывать одним экземпляром партию

## **2 Внешний вид, маркировка контактов и схема подключения**

#### **2.1 Внешний вид инклинометров промышленного исполнения**

Внешний вид инклинометров промышленного исполнения приведен на *[Рис. 2.1](#page-5-0)*.

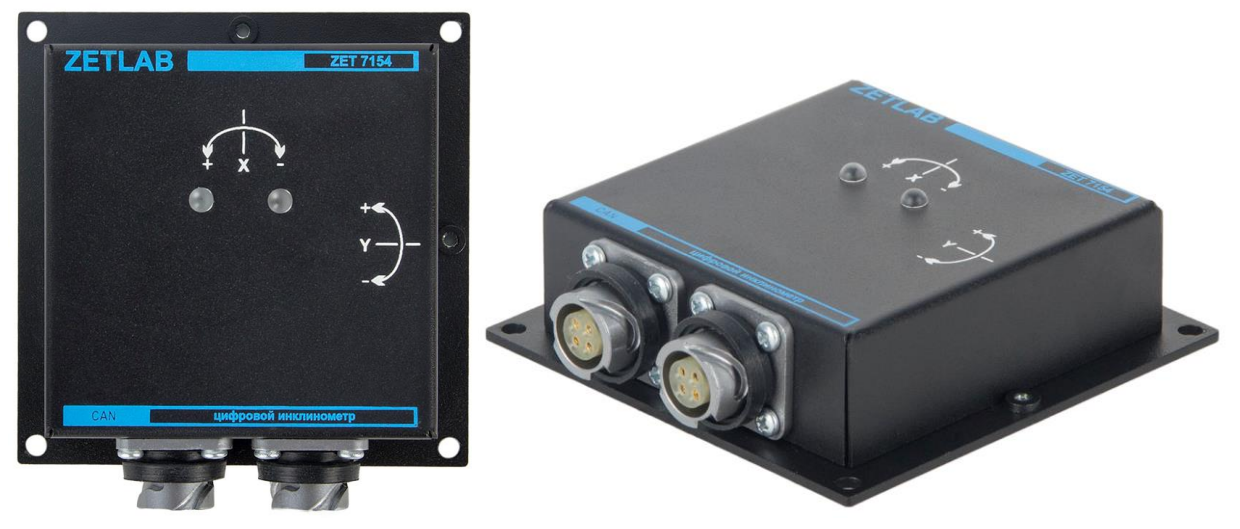

*Рис. 2.1 Внешний вид цифрового инклинометра в промышленном исполнении*

<span id="page-5-0"></span>Габаритные и присоединительные размеры инклинометров промышленного исполнения приведены на *[Рис. 2.2](#page-5-1)*.

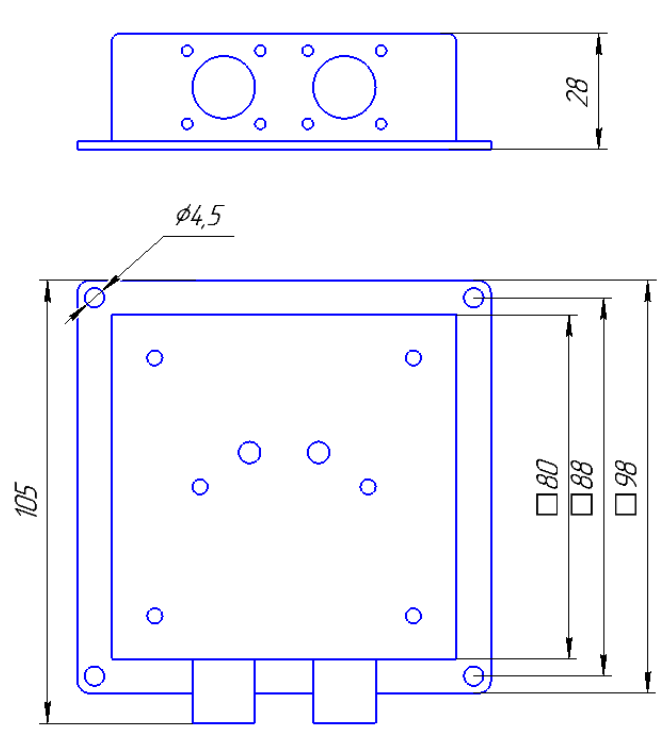

*Рис. 2.2 Присоединительные размеры цифровых инклинометров*

<span id="page-5-1"></span>Четыре отверстия диаметром 4,5 мм, расположенные по углам корпуса инклинометра, предназначены для крепления инклинометра на регулировочной площадке либо непосредственно на поверхности контролируемого объекта.

### **2.2 Внешний вид инклинометров взрывозащищённого исполнения**

Вариант исполнения инклинометра во взрывозащищенном (1ExdIICT5/T6) корпусе ККВ-А-П.

Внешний вид цифрового инклинометра, выполненного во взрывозащищенном корпусе представлен на *[Рис. 2.3](#page-6-0)*.

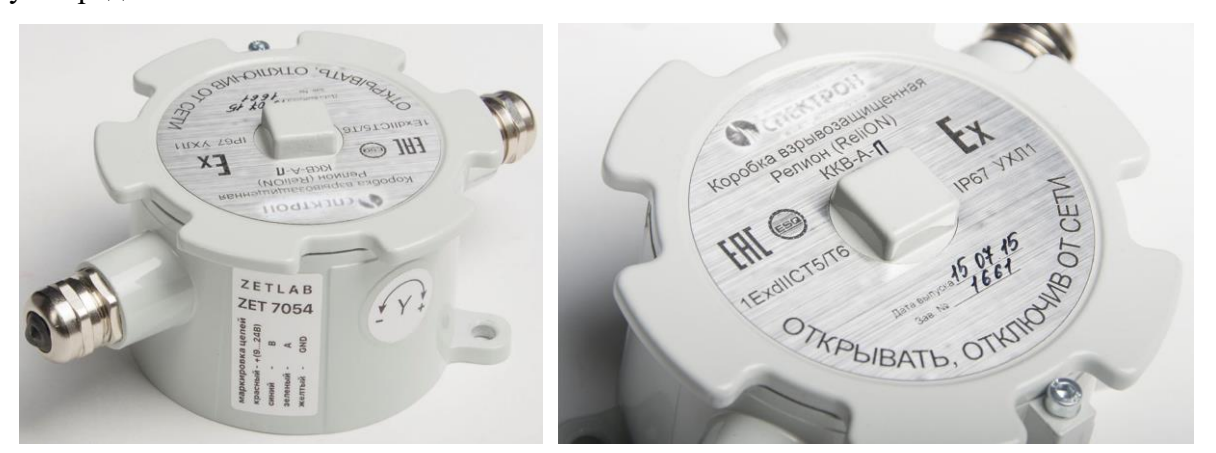

*Рис. 2.3 Внешний вид цифрового инклинометра в взрывозащищенном исполнении*

<span id="page-6-0"></span>Присоединительные размеры цифрового инклинометра, выполненного во взрывозащищенном корпусе представлен на *[Рис. 2.4](#page-6-1)*.

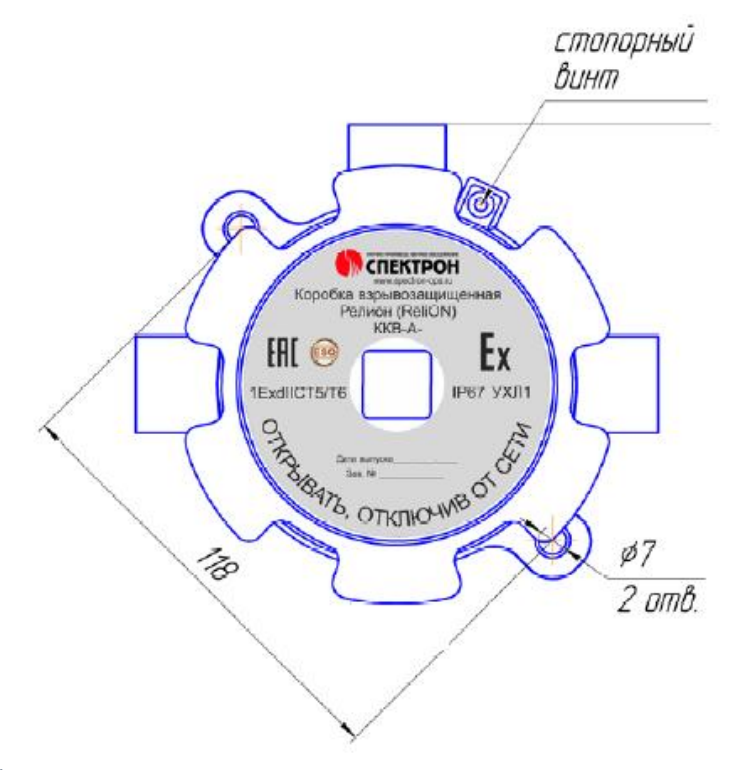

<span id="page-6-1"></span>*Рис. 2.4 Присоединительные размеры инклинометра в взрывозащищенном исполнении*

#### **2.3 Обозначение контактов цифровых инклинометров**

Инклинометры имеют два 4-контактных разъёма FQ14-4ZK-S для подключения к измерительной линии.

На *[Рис. 2.5](#page-7-0)* отображено обозначение контактов разъемов FQ14-4ZK-S. Оба разъема цифрового инклинометра полностью идентичны и предназначены для подключения инклинометра (в зависимости от варианта исполнения) в состав измерительной линии на базе интерфейсов RS-485, либо CAN.

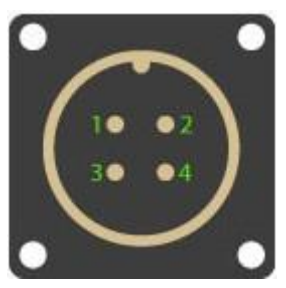

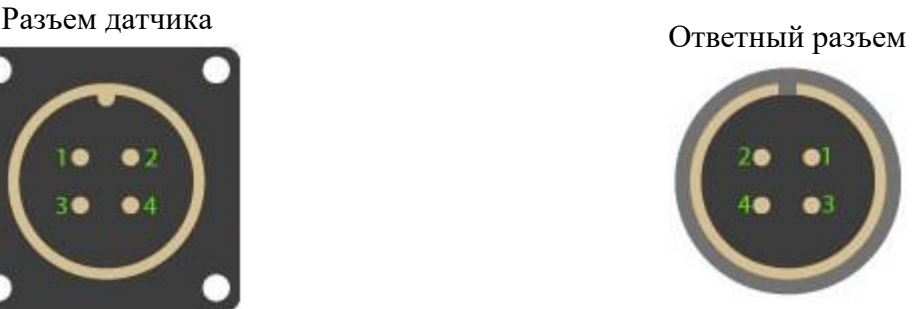

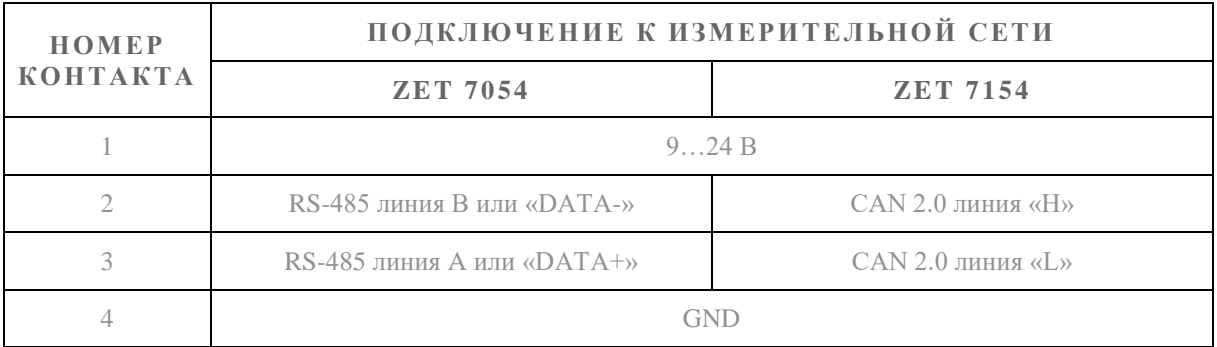

*Рис. 2.5 Обозначение контактов разъема для подключения измерительной линии*

<span id="page-7-0"></span>Разъемы FQ14-4ZK-S предназначены для включения цифрового инклинометра к соединительным кабелям измерительной линии. К одному из разъемов подключается соединительный кабель измерительной линии со стороны преобразователя интерфейса, а к другому разъему (в случае необходимости) – соединительный кабель с целью продолжения измерительной линии в направлении места расположения следующего инклинометра. Таким образом организуется последовательная структура при подключении инклинометров (соединения типа «звезда» не допускаются) с параллельным включением к электрическим цепям измерительной линии.

Версия инклинометра с аналоговым интерфейс 4-20 мА позволяет интегрировать инклинометры ZET 7054 в разнообразные сторонние системы сбора информации.

Доступна настройка поддиапазона измерений передаваемых через аналоговый интерфейс в пределах общего диапазона измерений, что в свою очередь позволяет пропорционально увеличивать разрешающую способность устройства.

В версии цифровых инклинометров ZET 7054 с аналоговым интерфейсом (выход 4-20 мА) вместо одного четырёхконтактного разъёма устанавливается семиконтактный, назначение цепей контактов которого приведено на *[Рис. 2.6](#page-8-0)*.

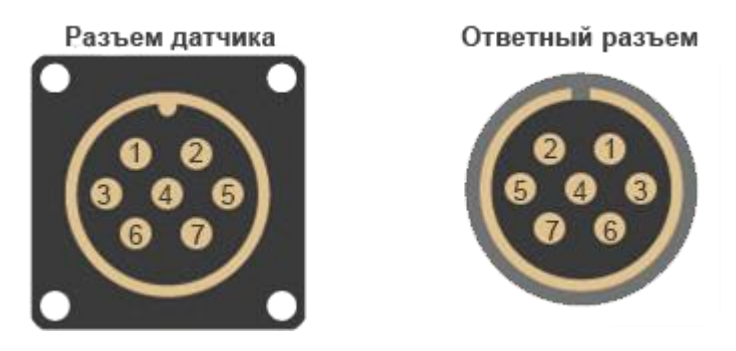

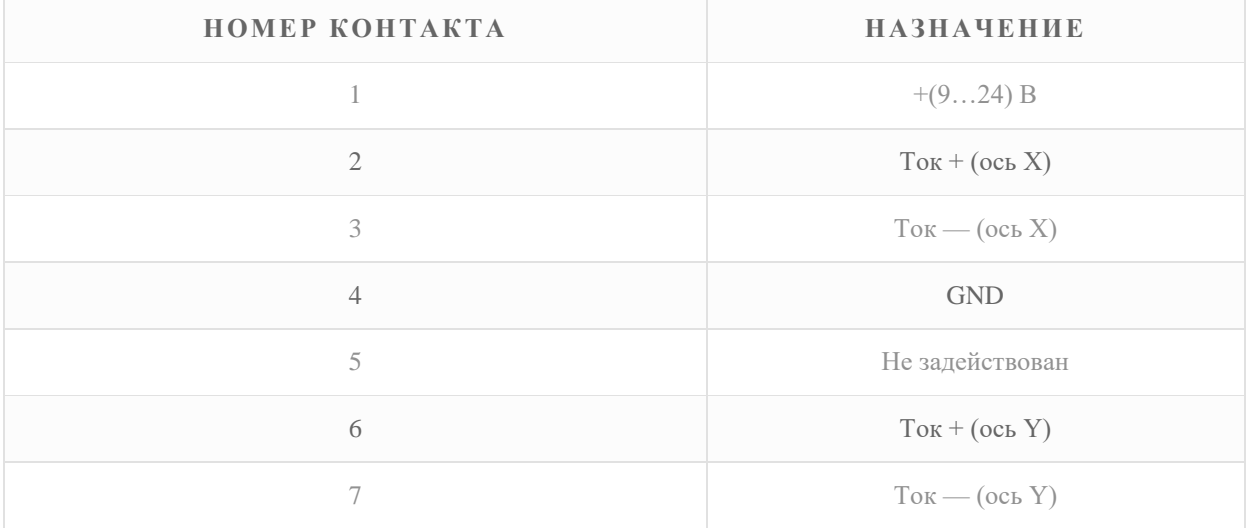

<span id="page-8-0"></span>*Рис. 2.6 Обозначение контактов разъема аналогового интерфейса инклинометра*

#### **2.4 Способ крепления цифровых инклинометров**

Монтаж инклинометров (корпус для крепления по углам оснащен четырьмя отверстиями диаметром 4,5 мм) может выполняться непосредственно на контролируемую поверхность.

Для обеспечения возможности регулирования инклинометра по азимуту и горизонту установку цифрового инклинометра следует выполнять с использованием регулировочной площадки (*[Рис. 2.7](#page-9-0)*). Регулировочная площадка по углам имеет четыре отверстия диаметром 5,5 мм для крепления на контролируемую поверхность.

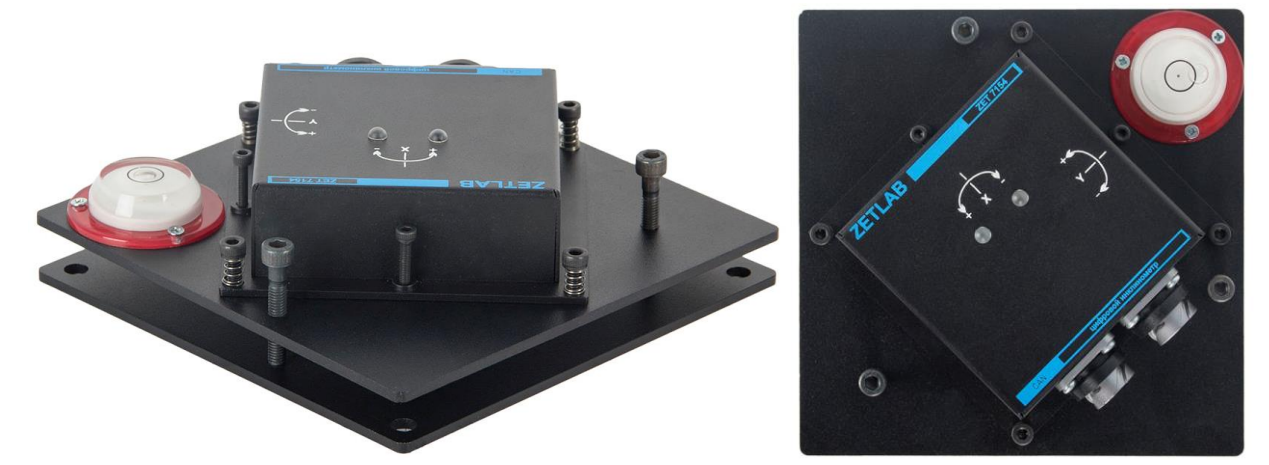

*Рис. 2.7 Крепление ZET7x54 при помощи регулировочной площадки*

<span id="page-9-0"></span>Выбранный диапазон измерения углов для измерительных осей инклинометра обеспечивается только в случае, если нулевые значения для обоих измерительных осей инклинометра соответствует его горизонтальному положению.

*Примечание: при установке инклинометра руководствуйтесь направлением измерительных осей, приведенных на его корпусе, для обеспечения необходимой ориентации инклинометра по азимуту.*

### **2.5 Схема подключения при построении измерительной цепи**

При построении измерительной сети, цифровые датчики ZET 7x54 подключаются последовательно. Образовавшаяся измерительная цепочка из цифровых датчиков, подключается к компьютеру при помощи преобразователя интерфейса (*[Табл. 3.1](#page-11-0)*).

На *[Рис. 2.8](#page-10-0)* представлена измерительная сеть, построенная на базе цифровых датчиков ZET 7154.

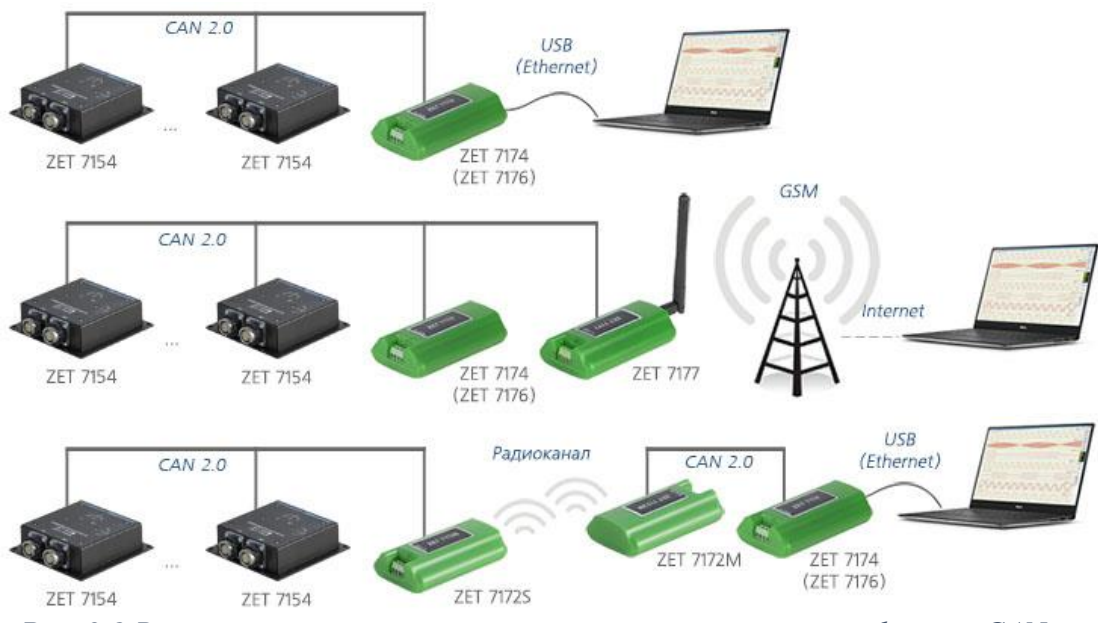

*Рис. 2.8 Варианты построения измерительных линий с интерфейсом CAN*

<span id="page-10-0"></span>На последнем цифровом датчике ZET 7х54, в конце измерительной цепи, необходимо установить заглушку с терминальным сопротивлением 120 Ом. Заглушка устанавливается на свободный (незадействованный) разъем FQ14-4ZK-S последнего в измерительной цепи цифрового датчика ZET 7x54.

Подключение к измерительной линии инклинометров ZET 7054 с токовым выходом 4-20 мА производится при помощи соединителя [измерительной линии ZET7](https://zetlab.com/shop/aksessuaryi-i-optsii/zet-7001-m/)001 (*[Рис. 2.9](#page-10-1)*).

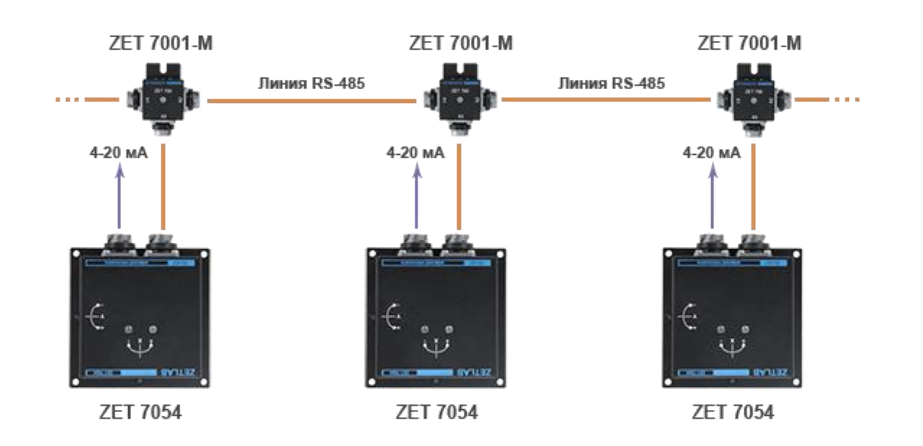

<span id="page-10-1"></span>*Рис. 2.9 Подключение к измерительной линии инклинометров с аналоговым* 

*интерфейсом*

### **3 Подготовка к конфигурированию**

#### **3.1 Подключение цифровых инклинометров**

Перед началом работы с цифровыми датчиками их следует подключить к компьютеру с использованием преобразователей интерфейсов см. [Табл. 3.1.](#page-11-0)

*Примечание: необходимо чтобы преобразователи интерфейсов были сконфигурированы в режимы, обеспечивающие работу с цифровыми датчиками (см. «Руководство по конфигурированию ZET7070», «Руководство по конфигурированию ZET 7076»).*

| Тип цифрового<br>датчика | Преобразователь интерфейса | Порт на компьютере   |
|--------------------------|----------------------------|----------------------|
| <b>ZET 7054</b>          | <b>ZET7070</b>             | $\overline{UBB}$ 2.0 |
|                          | <b>ZET7076</b>             | Ethernet             |
| <b>ZET 7154</b>          | <b>ZET7174</b>             | <b>USB 2.0</b>       |
|                          | ZET7176                    | Ethernet             |

<span id="page-11-0"></span>*Табл. 3.1 Подключение ZET 7x54 к преобразователям интерфейса*

На компьютере, при помощи которого будет производиться конфигурирование цифровых датчиков, должна быть установлена операционная система Windows, а также установлено и запущено программное обеспечение ZETLAB.

#### **3.2 Программа «Диспетчер устройств»**

Конфигурирование цифровых датчиков производится в программе «Диспетчер устройств», которая располагается в меню «Сервисные» на панели ZETLAB [\(Рис. 3.1\)](#page-11-1).

<span id="page-11-1"></span>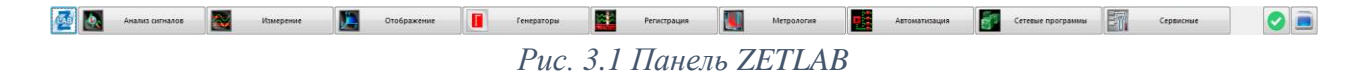

В левой части окна располагается дерево иерархии устройств, подключенных к ПК. Верхний уровень иерархии составляют преобразователи интерфейса и устройства, подключаемые непосредственно к ПК. Во втором уровне иерархии отображаются цифровые датчики, подключенные к выбранному преобразователю интерфейса.

Если выбран режим подробного отображения, то в правой части окна отображаются основные параметры измерительных каналов в виде таблицы.

Выбор цифрового датчика, подлежащего конфигурированию, осуществляется двойным кликом левой кнопкой мыши по его наименованию. (Для более подробного ознакомления см. «Программное обеспечение ZETLAB. Руководство пользователя»).

Регулирование и настройка инклинометра производятся в программе «Диспетчер устройств», которая располагается в меню «Сервисные» на панели ZETLAB.

## **4 Конфигурирование цифровых инклинометров**

*Внимание! Производитель оставляет за собой право на изменение версии программного обеспечения цифрового датчика. Порядок обновления цифрового датчика до текущей версии программного обеспечения описан в документе «РО\_Сервисная работа с ZET7ххх.pdf», расположенном по директории [https://file.zetlab.com/Document/.](https://file.zetlab.com/Document/)*

#### **4.1 Конфигурирование интерфейсной части цифровых инклинометров**

Конфигурирование интерфейсной части проводится в соответствии с методикой, приведенной в документе «Конфигурирование интерфейсной части интеллектуальных модулей серии ZET7ххх».

Следует обратить особое внимание, что во вкладках «Информация» в поле «Адрес (node) от 2 до 63», каждого цифрового датчика, должен устанавливаться уникальный адрес устройства в измерительной цепи. Обязательным условием исправной работы измерительной цепи является наличие разных адресов у всех устройств, входящих в состав данной цепи. Адреса устройств следует устанавливать в диапазоне от 3 до 63.

*Примечание: цифровые датчики ZET 7х54 состоят из двух каналов (по умолчанию они имеют названия: «Ось X», «Ось Y»), соответствующие двум измерительным осям. При установке адресов устройств следует учитывать, что каналы цифровых датчиков ZET 7154 занимают два адреса в измерительной цепи, а каналам цифровых датчиков ZET 7054 присваивается один общий адрес.*

## **4.2 Назначение и состав вкладок для конфигурирования измерительной части цифровых инклинометров**

Цифровой датчик состоит из двух каналов (по умолчанию они имеют названия: «Ось X», «Ось Y»). Изменения параметров цифрового датчика возможно вносить только во в вкладках канала «Ось X». При изменении параметров канала «Ось X», система автоматически вносит соответствующие изменения по всем каналам.

## 4.2.1 Вкладки «Ось Х» и «Ось Y»

Цифровой инклинометр ZET7х54 включает в себя два взаимно ортогональных канала Х и Y. Вкладки «Ось Х» и «Ось Y» содержат информацию о параметрах каналов, приведенных в *[Табл. 4.1](#page-13-0)*.

| Параметр                                               | Возможность | Допустимые      | Описание                                                                                                    |
|--------------------------------------------------------|-------------|-----------------|----------------------------------------------------------------------------------------------------|
|                                                        | изменения   | значения        |                                                                                                    |
| Текущее значение                                       |             | В пределах      | Отображает измеренное значение                                                                                              |
| канала (в ед. изм.)                                    |             | диапазона       | зафиксированное на<br>на канале,                                                                                            |
|                                                        |             | измерений       | момент открытия вкладки                                                                                                    |
| Частота обновления<br>выходного сигнала,<br>$\Gamma$ ц |             |                 | Определяется<br>значением,<br>выбранным для<br>параметра<br>«Частота преобразования»,<br>вкладки «Сенсор»                   |
| Единица измерения                                      |             |                 | Соответствует текущей единице<br>измерений»                                                                                 |
| Наименование                                           |             | Любая           | Назначается<br>произвольно.                                                                                                 |
| канала для оси Х                                       | Да          | последовательно | Рекомендуется для первого канала                                                                                            |
| (либо Ү)                                               |             | сть символов    | назначать имя с символом «Х», а                                                                                             |
|                                                        |             | (не более 32)   | для второго с символом «Y»                                                                                                  |
| Минимальное<br>значение (в ед. изм.)                   |             |                 | B<br>ячейке<br>отображается<br>минимально возможное значение,<br>которое может быть измерено<br>цифровым инклинометром.     |
| Максимальное<br>значение<br>(в ед. изм.)               |             |                 | ячейке<br>отображается<br>B<br>максимально возможное значение,<br>которое может быть<br>измерено<br>цифровым инклинометром. |
| Опорное значение<br>для расчета в дБ                   |             |                 | Отображается опорное значение,<br>необходимое<br>ДЛЯ<br>пересчета<br>измеренного значения в дБ                              |
| Чувствительность,<br>(в ед. изм.)                      |             |                 | Отображается<br>значение<br>чувствительности<br>RILL<br>инклинометром серии ZET 7x54<br>параметр не актуален)               |
| Порог<br>чувствительности (в<br>ед. изм.)              |             |                 | Параметр указывает на точность<br>измерений                                                                                 |

<span id="page-13-0"></span>*Табл. 4.1 Параметры вкладки «Ось X»*

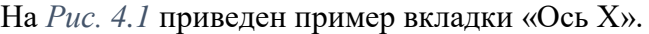

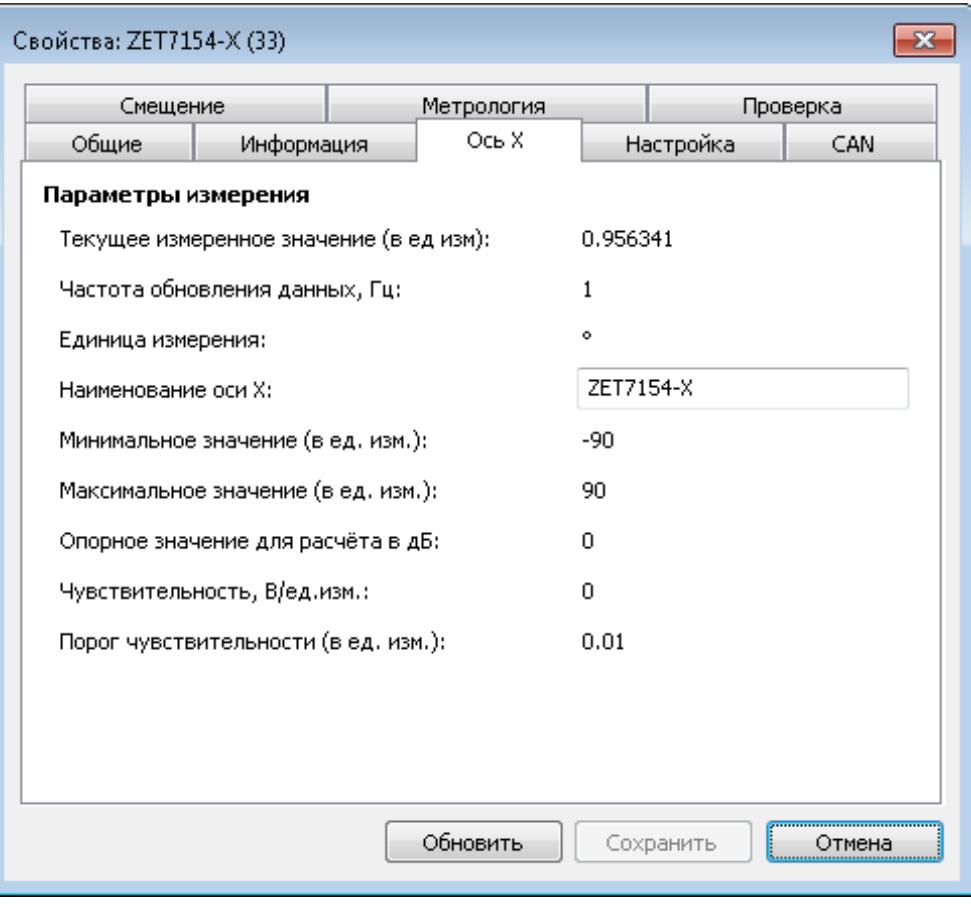

<span id="page-14-0"></span>*Рис. 4.1 Вкладка «Ось Х»*

## 4.2.2 Вкладка «Настройка»

Вкладка «Настройка» содержит информацию о параметрах, приведенных в *[Табл. 4.2](#page-15-0)*. *Табл. 4.2 Параметры вкладки «Настройка»*

<span id="page-15-0"></span>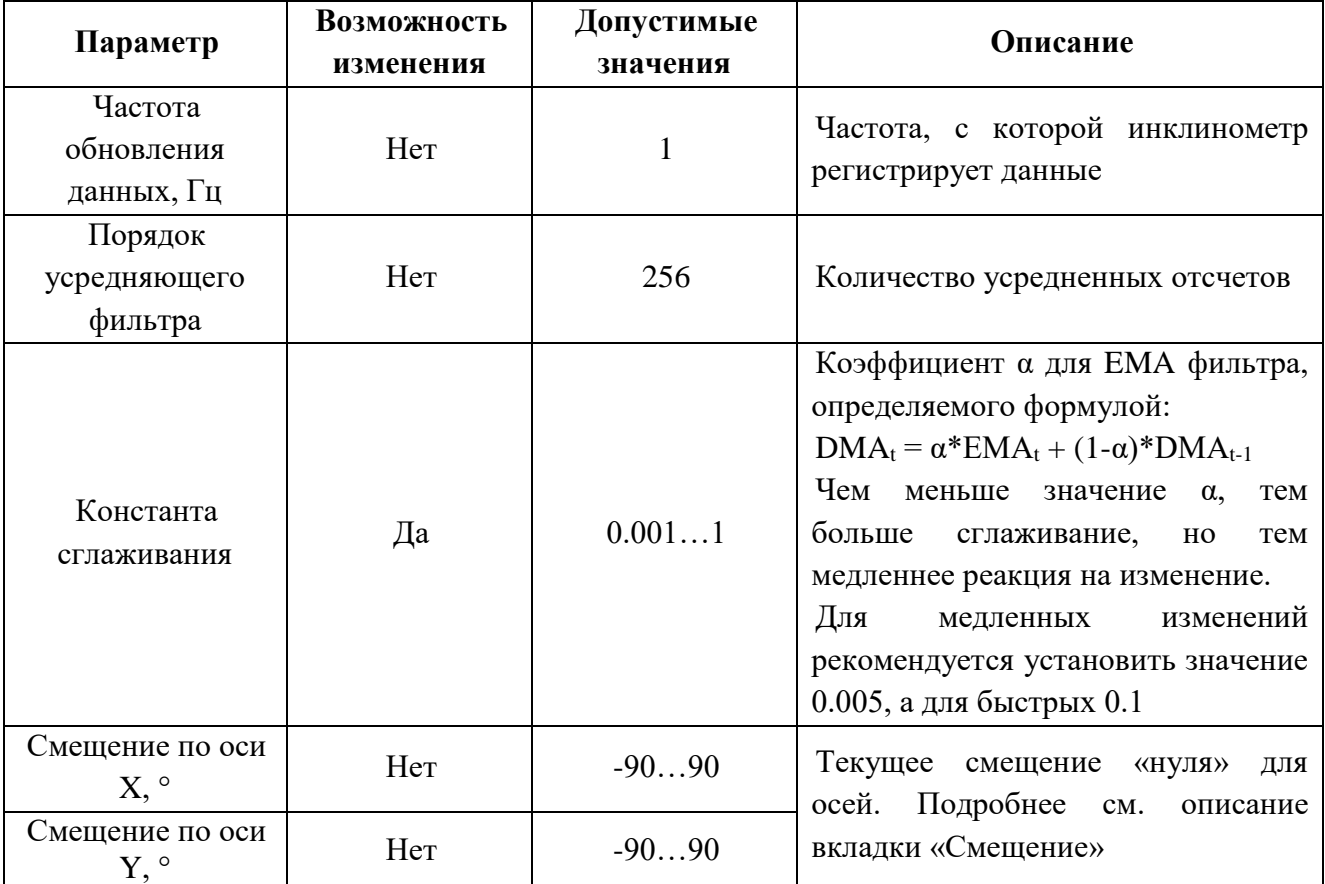

На *[Рис. 4.2](#page-16-0)* приведен пример вкладки «Настройка».

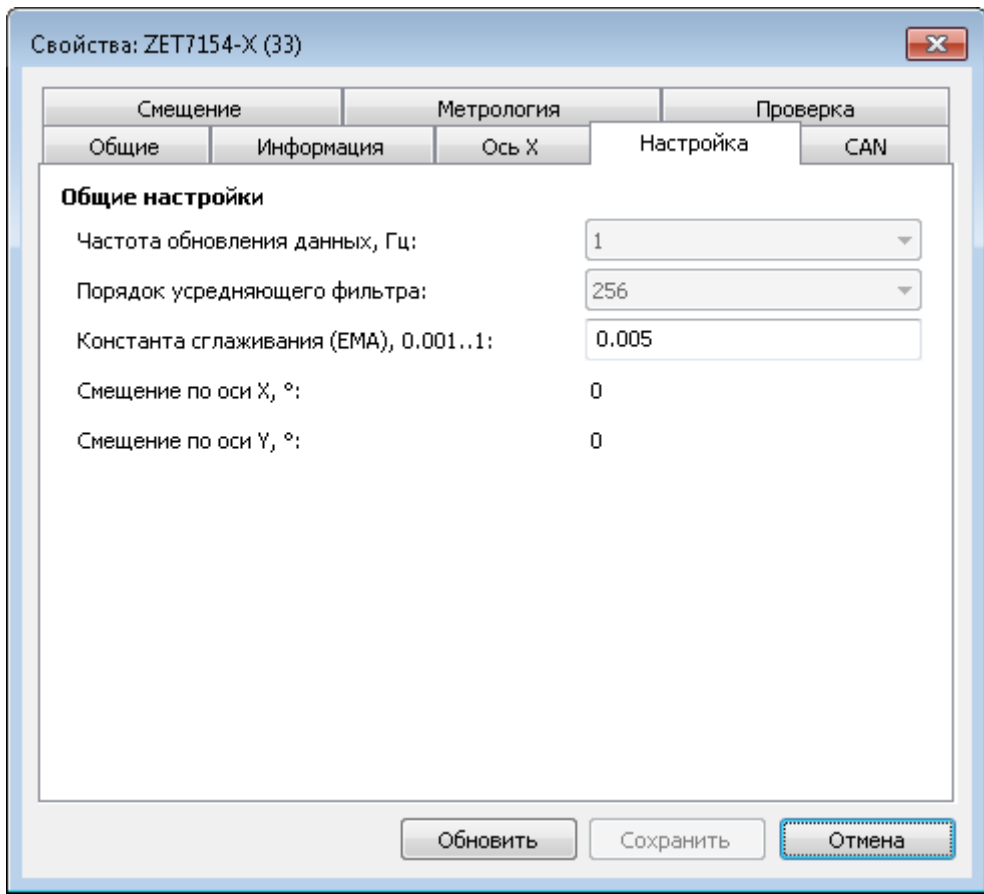

<span id="page-16-0"></span>*Рис. 4.2 Вкладка «Настройка»*

## 4.2.3 Вкладка «Смещение»

Вкладка «Смещение» содержит информацию о параметрах, приведенных в *[Табл. 4.3](#page-17-0)*.

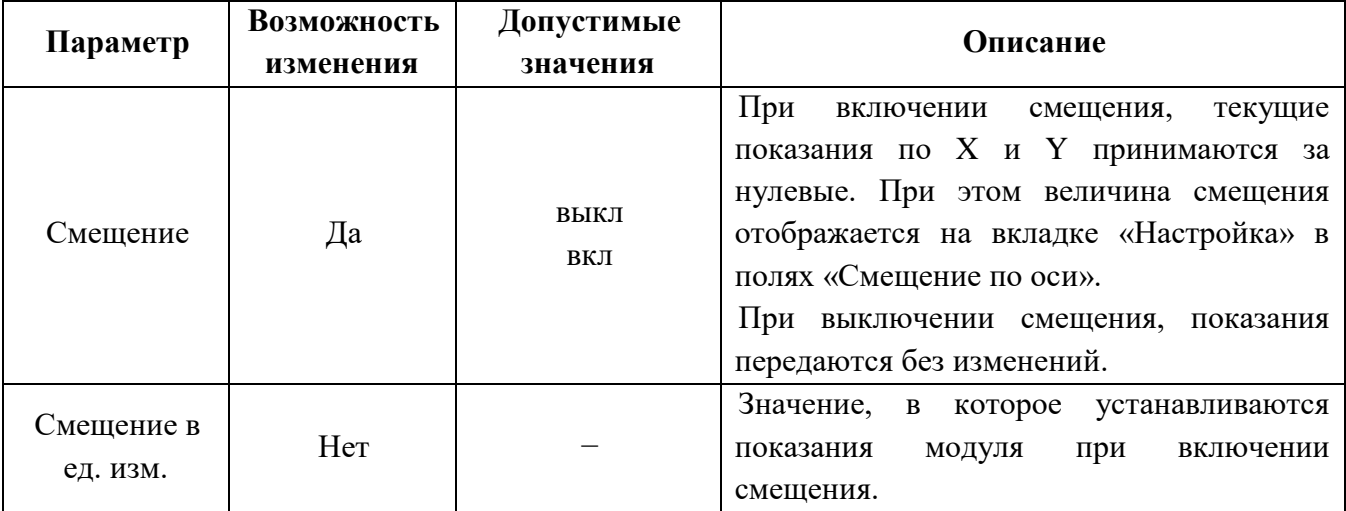

<span id="page-17-0"></span>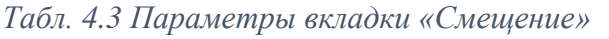

На *[Рис. 4.3](#page-17-1)* приведен пример вкладки «Смещение».

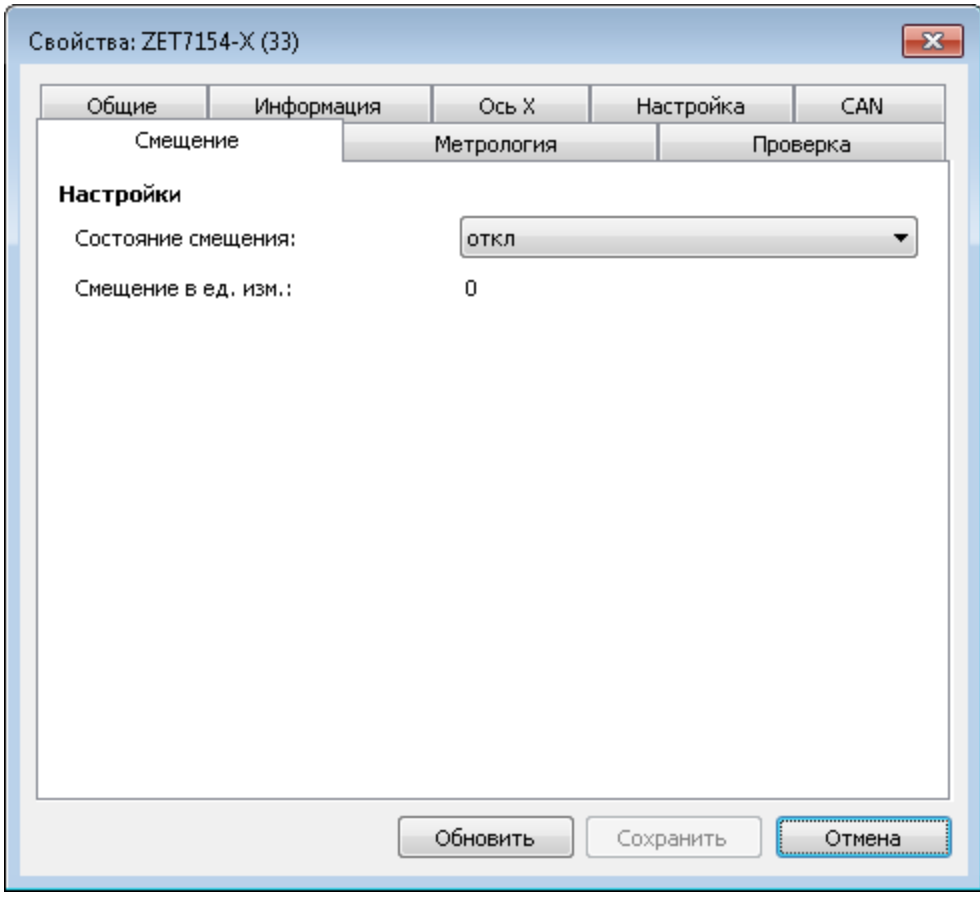

<span id="page-17-1"></span>*Рис. 4.3 Вкладка «Смещение»*

*Пример №1: Цифровой инклинометр устанавливается на контролируемый элемент конструкции, который находится в положении, относительно которого необходимо контролировать измерение его угла наклона. В поле «Смещение» выберите «выкл», сохраните настройки, дождитесь стабилизации показаний цифрового инклинометра (для коэффициента α=0.005 это время составляет около 15 минут, визуально это можно увидеть при помощи программы «Многоканальный осциллограф» из комплекта ПО ZETLab), затем в поле «Смещение» выберите «Вкл.» и вновь сохраните настройки. Цифровой инклинометр начнет регистрировать изменение угла наклона элемента конструкции относительно установленного нулевого значения.*

*Пример №2: Чтобы измерить абсолютный угол, необходимо установить цифровой инклинометр на ровную горизонтальную поверхность, выполнить действия для учета смещения (см. пример №1), затем перенести цифровой инклинометр на измеряемую поверхность и измерить угол.*

### **4.3 Список основных программ ZETLAB для работы с инклинометрами**

Для того чтобы произвести регистрацию, анализ и обработку временных реализаций зарегистрированных сигналов следует воспользоваться следующими программами из состава ПО ZETLAB:

- 1. «Вольтметр постоянного тока» (панель ZETLAB, раздел «Измерение»);
- 2. «Многоканальный осциллограф» (панель ZETLAB, раздел «Отображение»);
- 3. «Запись сигналов» (панель ZETLAB, раздел «Регистрация»);
- 4. «Просмотр трендов» (панель ZETLAB, раздел «Регистрация»);
- 5. «Многоканальный самописец» (панель ZETLAB, раздел «Регистрация»).

*Примечание: Для доступа к справочной информации (находясь в окне той из программ, по которой требуется получить справочную информацию) следует активировать на клавиатуре клавишу <F1>.*

## **5 Контроль цифровых инклинометров**

## **5.1 Проверка контрольной суммы**

На вкладке «Метрология» отображается цифровой идентификатор программного обеспечения. Поле «Цифровой идентификатор» должно иметь значение «81964459B471A73B777AD09E1FD45773».

На *[Рис. 5.1](#page-20-0)* приведен пример вкладки «Метрология».

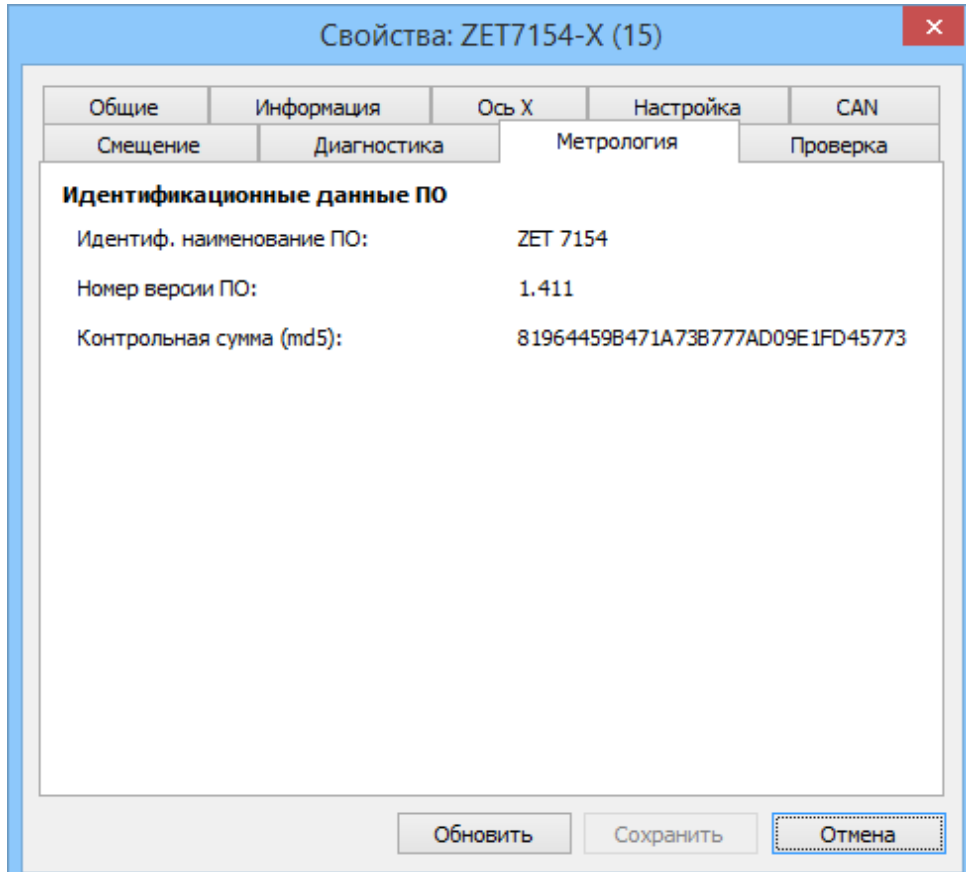

<span id="page-20-0"></span>*Рис. 5.1 Вкладка «Метрология»*

#### **5.2 Непрерывный контроль**

В инклинометрах реализован непрерывный контроль, который осуществляется во время работы. Для просмотра результатов непрерывного контроля необходимо запустить исполняемый файл программы «Контроль синхронизации», находящийся по следующему пути: "C:\ZETLab\SynchronizationControl.exe". Оценивать результаты непрерывного контроля необходимо не менее, чем через 5 минут после запуска программы.

Для инклинометров ZET 7154 поддерживается непрерывный контроль качества данных и качества синхронизации, для инклинометров ZET 7054 – только контроль качества данных.

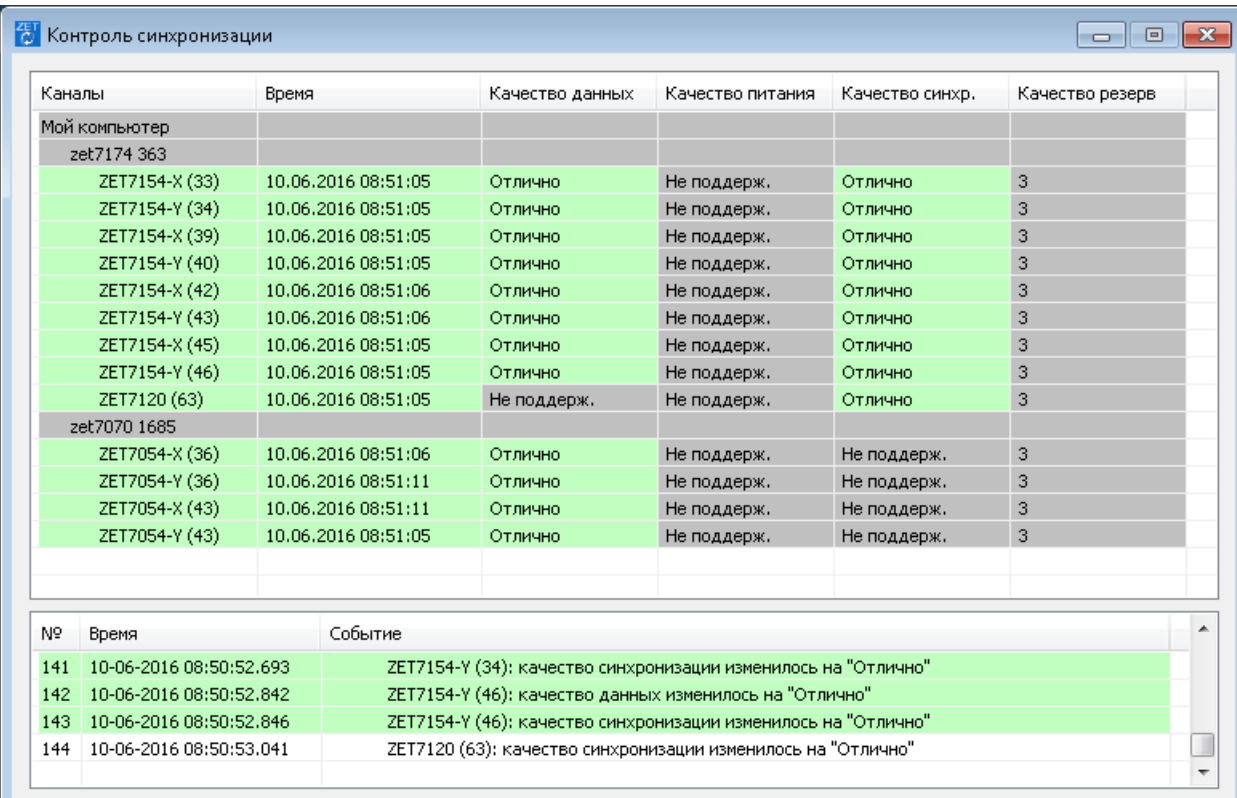

На *[Рис. 5.2](#page-21-0)* приведен пример работы программы «Контроль синхронизации».

*Рис. 5.2 Пример программы «Контроль синхронизации»*

<span id="page-21-0"></span>Расшифровка значения поля «качество данных»:

- Отлично значения находятся в диапазоне от 15° до +15°;
- Хорошо значения от  $\pm$  15° до  $\pm$  80°;
- Плохо значения от  $\pm 80^{\circ}$  до  $\pm 90^{\circ}$
- Не поддерж. данный вид контроля не поддерживается.

Расшифровка значения поля «качество синхронизации»:

- Отлично инклинометр синхронизирован с преобразователем интерфейса;
- Хорошо идет процесс синхронизации;
- Плохо синхронизация отсутствует;
- Не поддерж. данный вид контроля не поддерживается.

#### **5.3 Метрологический самоконтроль инклинометров**

В инклинометрах ZET 7154 реализована возможность метрологического самоконтроля на основе функциональной избыточности согласно ГОСТ Р 8.734-2011 «Датчики интеллектуальные и системы измерительные интеллектуальные. Методы метрологического самоконтроля».

При этом на чувствительный элемент инклинометра подается эталонный сигнал, который имитирует изменения угла наклона на определенную величину.

По отклонению значения изменения от опорного значения оценивается метрологическая исправность инклинометра.

При регулярном метрологическом самоконтроле инклинометров, не реже 1 раза в год, поверочный интервал может увеличиться в пять раз.

Для проведения самоконтроля предназначена вкладка «Проверка» (*[Рис. 5.3](#page-22-0)*).

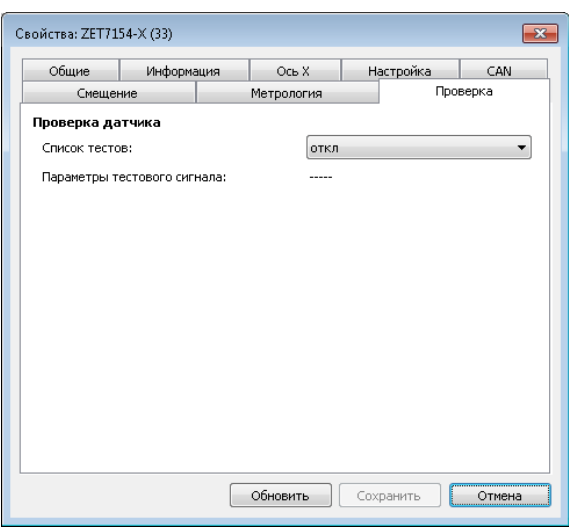

*Рис. 5.3 Вкладка «Поверка»*

<span id="page-22-0"></span>Порядок проведения самоконтроля:

1. Установить инклинометр на ровную горизонтальную поверхность.

2. Зафиксировать текущее измеренное значение на вкладках «Ось Х» и «Ось Y» (начальные показания).

3. На вкладке «Проверка» в списке тестов выбрать «Измерение» и сохранить изменения.

4. Проверить текущее измеренное значение на вкладках «Ось Х» и «Ось Y». Показания должны быть больше начальных на величину от 17 до 30 градусов, в этом случае контроль считается пройденным.

5. Для выключения режима самоконтроля необходимо либо на вкладке «Проверка» в списке тестов выбрать «откл.», либо отключить питание инклинометра.

## **5.4 Режимы работы светодиодной индикации**

В [Табл. 5.1](#page-23-0) представлена информацию о режимах работы светодиодной индикации, расположенной на верхней панели корпуса цифрового датчика. В зависимости от совместных режимов работы синего и зеленого светодиодов существует возможность контролировать состояние устройства и диагностировать неисправности.

| Состояние<br>индикации                                   | Форма индикации<br>в течении 2-х секунд | Описание работы светодиодной<br>индикации                                |
|----------------------------------------------------------|-----------------------------------------|--------------------------------------------------------------------------|
| Выделение<br>устройства<br>или<br>сохранение             |                                         | Синий - горит постоянно<br>Зеленый - горит постоянно                     |
| Ошибка<br>(нет<br>или<br>связи<br>неисправный<br>датчик) |                                         | Синий - горит постоянно<br>Зеленый – горит 500 мс за 1 секунду           |
| Заводские<br>настройки (адрес 2)                         |                                         | Синий - горит постоянно<br>Зеленый – горит 100 мс за 2 секунды           |
| Скрытый<br>(только<br>протокол<br>для RS-485)            |                                         | Синий – горит 500 мс за 1 секунду<br>Зеленый – горит 100 мс за 2 секунды |
| Штатный режим                                            |                                         | Синий – горит 100 мс за 2 секунды<br>Зеленый – горит 100 мс за 2 секунды |

<span id="page-23-0"></span>*Табл. 5.1 Состояние светодиодной индикации*